# <span id="page-0-0"></span>**CleverGet DMM Downloader Bedienungsanleitung**

Produkt: [http://www.cleverget.com/de/dmm-downloader/](http://www.cleverget.com/de/dmm-downloader/?guide) Download: [https://www.cleverget.com/de/downloads/cleverget.html](https://www.cleverget.com/de/downloads/cleverget.html?guide=cleverget-dmm-downloader) Anleitung: [https://www.cleverget.com/de/user-guide/dmm-downloader.html](https://www.cleverget.com/de/user-guide/dmm-downloader.html?guide)

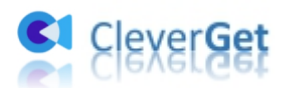

### **Inhaltsverzeichnis**

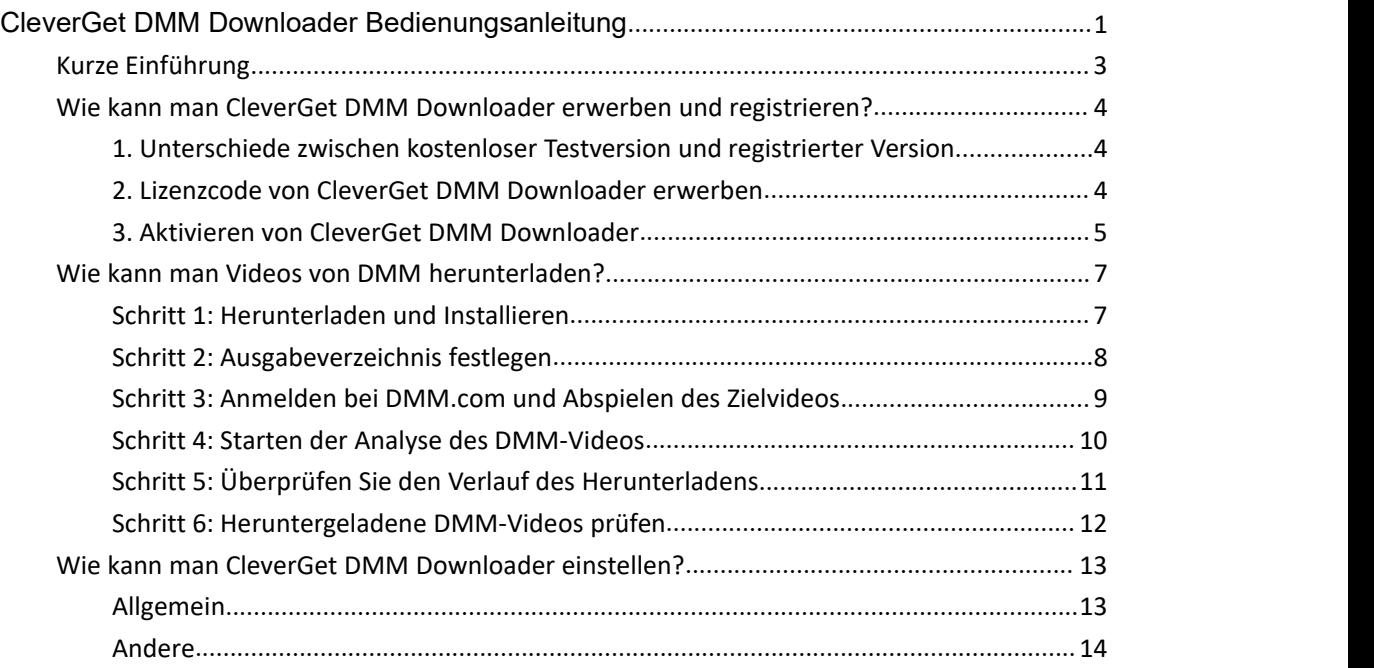

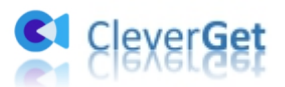

### <span id="page-2-0"></span>**Kurze Einführung**

DMM TV liefert fast alle aktuellen und neuesten Filme, TV-Shows und andere Videos, die in Japan beliebt sind. Sie können Premium-Abonnent werden, um die meisten Inhalte frei zu genießen, während Sie für einige Videos einen separaten Kauf tätigen müssen. Mit DMM TV können Sie alle Inhalte online ansehen. Aber manchmal müssen Sie vielleicht DMM-TV-Videos herunterladen, um sie offline anzusehen. CleverGet DMM Downloader ist ein DMM TV Video Downloader Tool, das Videos von tv.dmm.com für Sie mit einfachen Klicks herunterlädt.

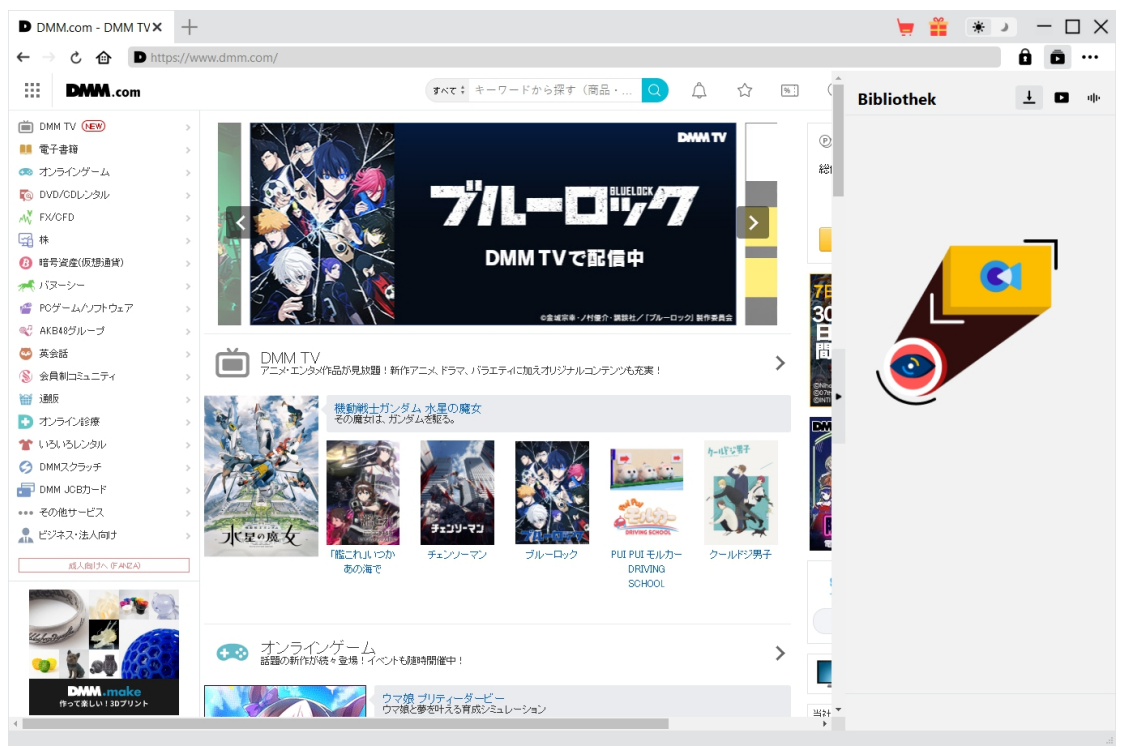

#### **Hauptfunktionen von CleverGet DMM Downloader**:

- 1. Herunterladen von Videos auf TV.DMM.com mit Auflösung von 1080P/720P.
- 2. Herunterladen und Konvertieren von DMM-Videos in MP4/MKV-Dateien.
- 3. Herunterladen von Untertiteln und Audiospuren von DMM.com-Videos, sofern diese als unabhängige Datei bereitgestellt werden.
- 4. Speichern von Untertiteln, falls vorhanden, als externe Untertiteldatei oder packen in das Ausgabevideo.
- 5. Speichern von DMM-Video-Metadaten wie Titel, Länge, Größe, Qualität, Bitrate, etc.
- 6. Eingebauter Browser zum Abspielen und Ansehen von Videos auf TV.DMM.com.

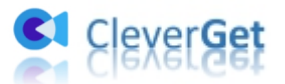

### <span id="page-3-0"></span>**Wie kann man CleverGet DMM Downloader erwerben und registrieren?**

## <span id="page-3-1"></span>**1. Unterschiede zwischen kostenloser Testversion und**

#### **registrierter Version**

CleverGet DMM Downloader verfügt sowohl über kostenlose Testversion als auch über registrierte Version. Mit der kostenlosen Testversion können Sie bis zu 3 Videos von der Website TV.DMM.com kostenlos herunterladen, während die registrierte Version kein Limit hat. Sobald Sie 3 Videos mit der kostenlosen Testversion heruntergeladen haben, können Sie keine weiteren Videos mehr herunterladen, es sei denn, Sie registrieren sie. Um CleverGet DMM Downloader zu registrieren, brauchen Sie zuerst eine Lizenz von CleverGet DMM Downloader zu kaufen.

#### <span id="page-3-2"></span>**2. Lizenzcode von CleverGet DMM Downloader erwerben**

Derzeit gibt es 2 Arten von Lizenzcodes: 1-jähriger Code und lebenslanger Code. Diese 2 Lizenztypen unterscheiden sich nur durch die Gültigkeitsdauer. Beide Arten von Lizenzen können über CleverGet-Webseite und über Programm erworben werden.

A. Lizenzcode erwerben über CleverGet-Webseite:

1. Auf der [Produktseite](https://www.cleverget.com/de/dmm-downloader/?guide) von CleverGet DMM Downloader klicken Sie auf die Schaltfläche "Jetzt Kaufen" und gelangen so zur Kaufseite. Wählen Sie dann den Lizenztyp und schließen Sie die Zahlung ab. Der Lizenzcode wird in kürzester Zeit an Ihr E-Mail-Postfach gesendet.

2. Oder öffnen Sie direkt die Kaufseite von [CleverGet](https://www.cleverget.com/de/purchase.html?guide) und wählen Sie dann das Modul CleverGet DMM Downloader und die Validierung, bevor Sie auf die Schaltfläche "Zur Kasse gehen" klicken und die Zahlung abschließen.

B. Lizenzcode erwerben über CleverGet-Programm-Interface:

3. Klicken Sie im CleverGet-Programm direkt auf das rote "Jetzt

Kaufen"-Warenkorb-Symbol oder auf das Drei-Punkte-Symbol \*\*\* und dann auf die Option "Jetzt kaufen" im Dropdown-Menü, um die Kaufseite von CleverGet zu öffnen. Wählen Sie dann das/die Modul(e) und die Validierung, um wie oben beschrieben fortzufahren.

4. Oder klicken Sie auf die Schaltfläche "Aktivieren" **im** im CleverGet-Programm, um das "Aktivierungs-Center" zu öffnen. Wählen Sie die Module, die Sie kaufen möchten, und klicken Sie dann auf die Schaltfläche "Jetzt Kaufen". Auf der Kaufseite der CleverGet-Module wählen Sie das richtige Modul und die Validierung und schließen dann die Zahlung ab.

5. Wenn Sie bereits CleverGet-Module gekauft und aktiviert haben, sehen Sie auf der

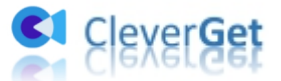

"Registrierungs-Center"-Schnittstelle die Schaltfläche "Erneuern" direkt neben jedem aktivierten Modul, mit der Sie einen Verlängerungslizenzcode erwerben können, um die Nutzung zu verlängern.

**Hinweis**: Sie können auch Lizenzen für andere Module von CleverGet auf die oben genannte Weise erwerben. Je mehr Module Sie kaufen, desto höher ist der Rabatt, den Sie erhalten.

#### <span id="page-4-0"></span>**3. Aktivieren von CleverGet DMM Downloader**

Die folgende Anleitung zeigt Ihnen, wie Sie CleverGet DMM Downloader aktivieren und registrieren:

A. Klicken Sie im CleverGet-Programm auf die Schaltfläche "Aktivieren" **in dast aus Schaltfläche** "um das "Aktivierungs-Center" zu öffnen. Kopieren Sie den Registrierungscode und fügen Sie ihn in das Codefeld ein. Drücken Sie die "Enter"-Taste auf der Tastatur oder klicken Sie auf die

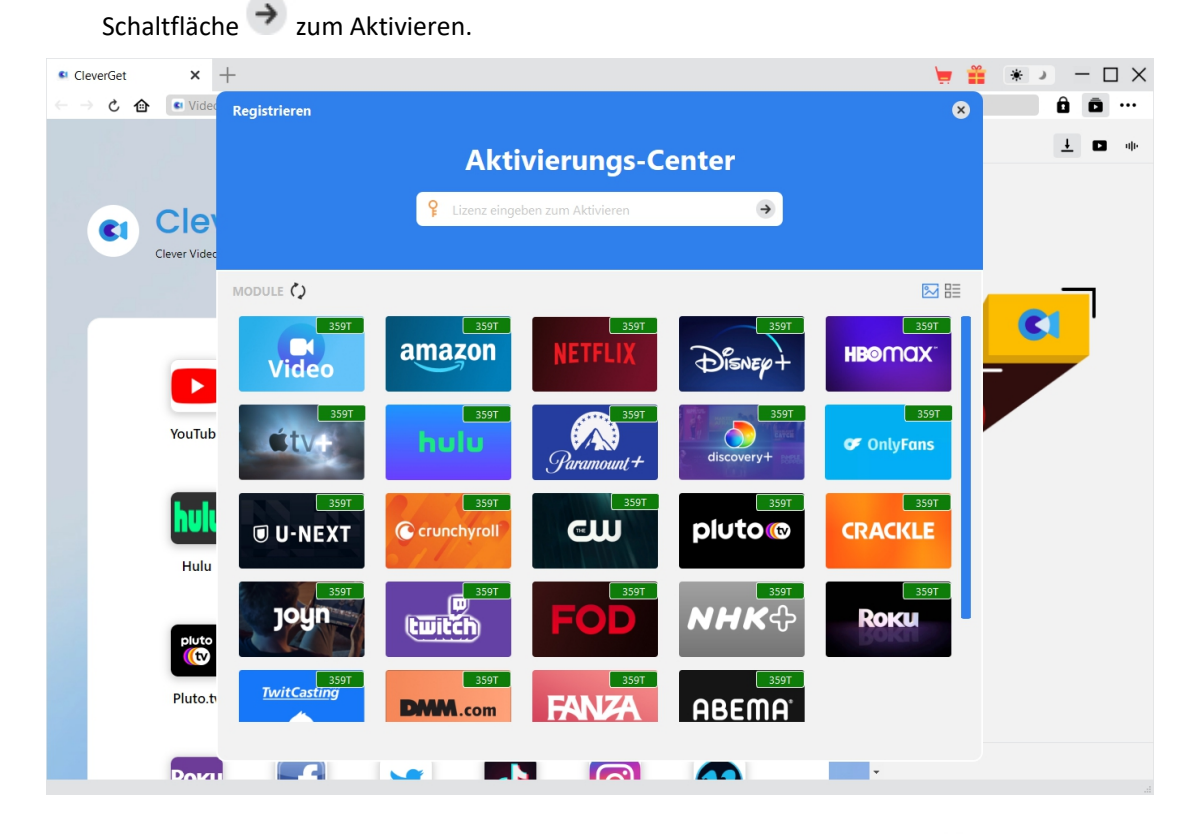

B. Oder klicken Sie im CleverGet-Programm auf das Drei-Punkte-Symbol \*\*\* und dann auf die Option "Registrieren", um das "Aktivierungs-Center" zu betreten und den CleverGet DMM Downloader mit einem gültigen Registrierungscode zu aktivieren, den Sie bereits erworben haben.

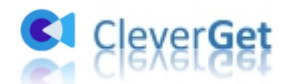

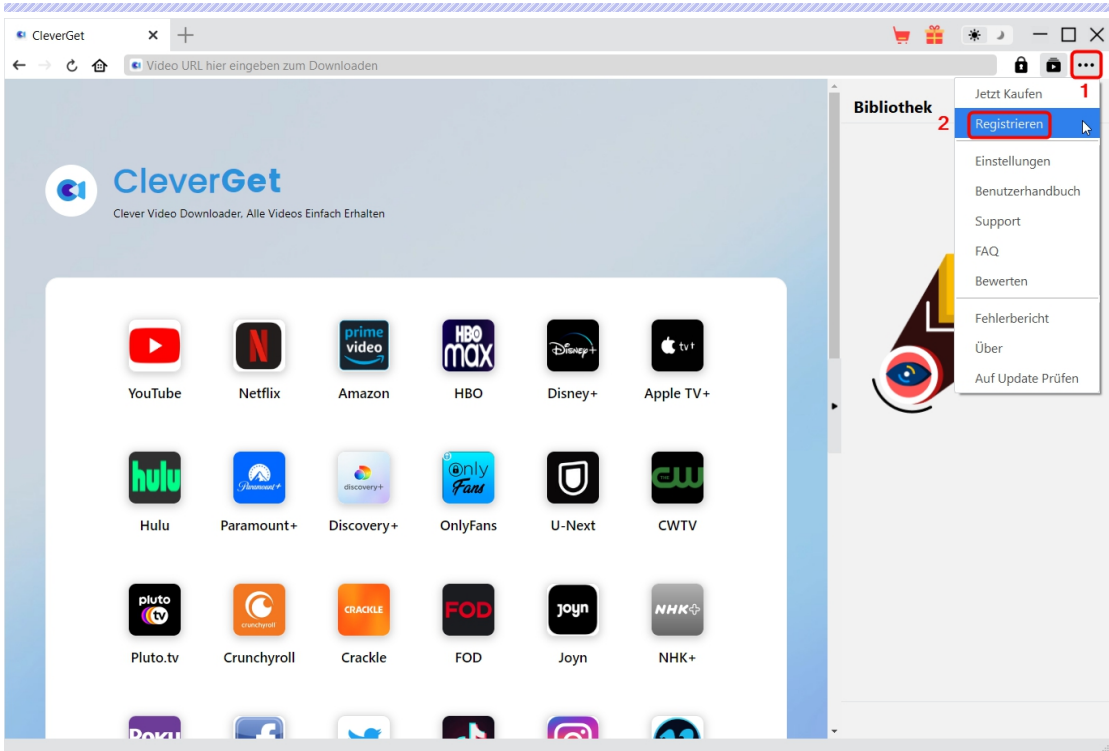

**Hinweis:** Zum Aktivieren des CleverGet DMM Downloader und anderer CleverGet Module ist die Internetverbindung erforderlich.

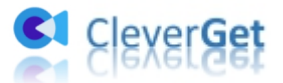

#### <span id="page-6-0"></span>**Wie kann man Videos von DMM herunterladen?**

Wie kann man Videos von der Website TV.DMM.COM herunterladen? Folgen Sie der nachstehenden Anleitung, um die detaillierten Schritte zum Herunterladen von DMM TV-Videos zum Offline-Anschauen zu erfahren.

#### <span id="page-6-1"></span>**Schritt 1: Herunterladen und Installieren**

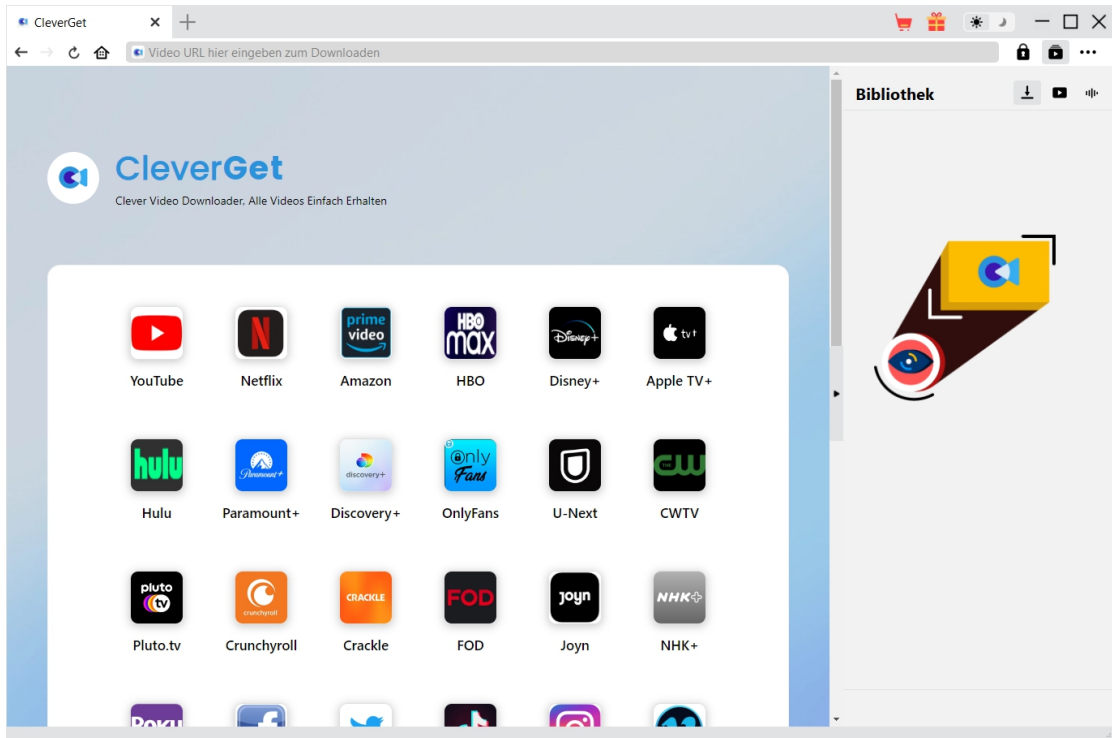

Laden Sie zunächst CleverGet DMM Downloader kostenlos herunter und installieren Sie es auf Ihrem Computer. Es ist sowohl in Windows- als auch in Mac-Versionen erhältlich. Laden Sie die richtige Version für Ihr Computer-Betriebssystem herunter.

**Hinweis:** Der CleverGet DMM Downloader ist als Modul in das [CleverGet](https://www.cleverget.com/de/?guide) Programm integriert.

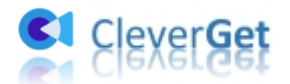

<span id="page-7-0"></span>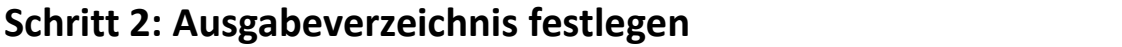

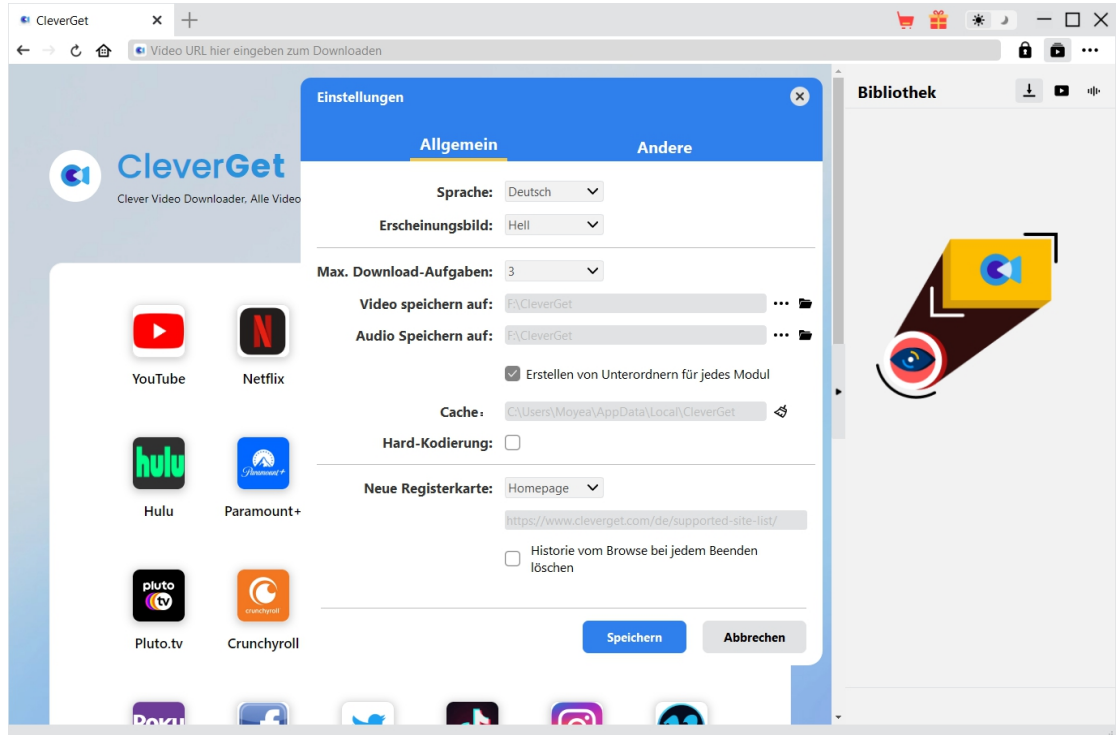

CleverGet verfügt über Standardeinstellungen für das Herunterladen von Online-Videos, erlaubt Ihnen aber auch, diese zu ändern. Klicken Sie im CleverGet-Programm auf das

Drei-Punkte-Symbol \*\*\* und dann auf die Option "Einstellungen", um das Panel<br>"Einstellungen" zu öffnen. Auf der Registerkarte "Allgemein" können Sie das Ausgabeverzeichnis im Feld "Video speichern in" festlegen und andere Einstellungen wie die Sprache der Programmoberfläche, das Aussehen, die maximale Anzahl der Download-Aufgaben usw. ändern. Wenn Sie die Option "Unterordner für jedes Modul erstellen" aktivieren, werden die Online-Videos in Unterordnern der entsprechenden Module gespeichert. Klicken Sie abschließend auf die Schaltfläche "Speichern".

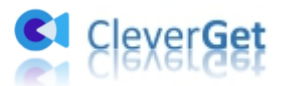

### <span id="page-8-0"></span>**Schritt 3: Anmelden bei DMM.com und Abspielen des Zielvideos**

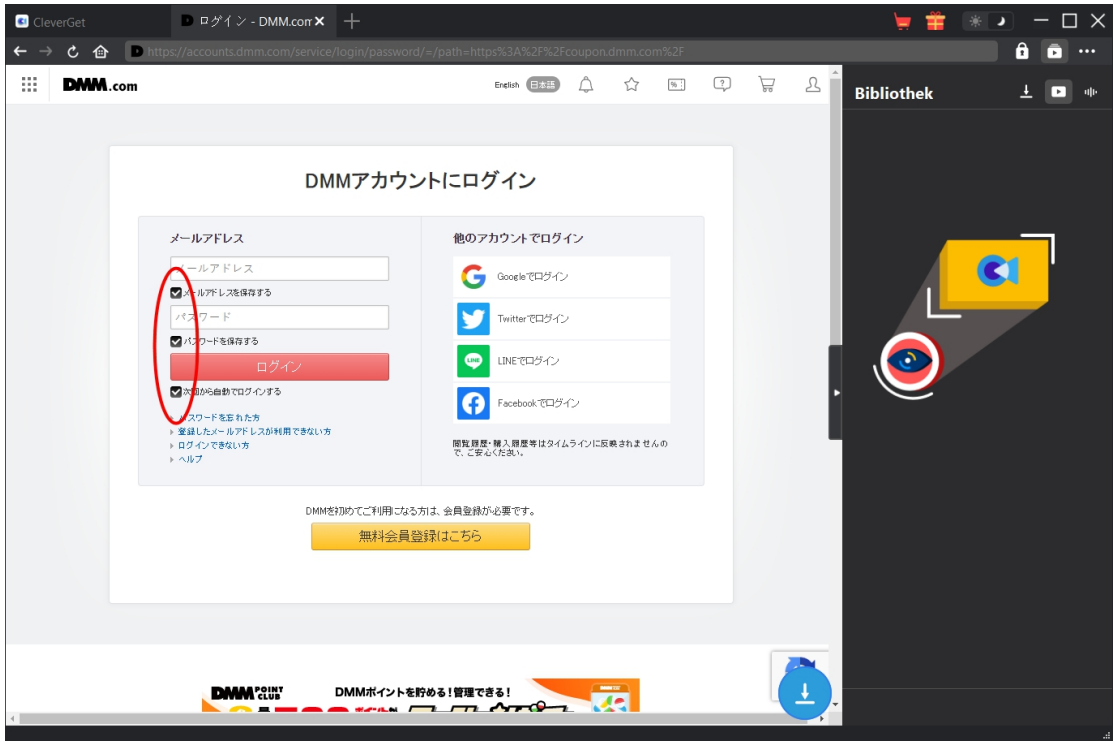

Melden Sie sich mit Ihrem eigenen Konto und Passwort auf der Website an. Stellen Sie sicher, alle Anmelden-Optionen für erfolgreiche Videoanalyse überprüft wurden.

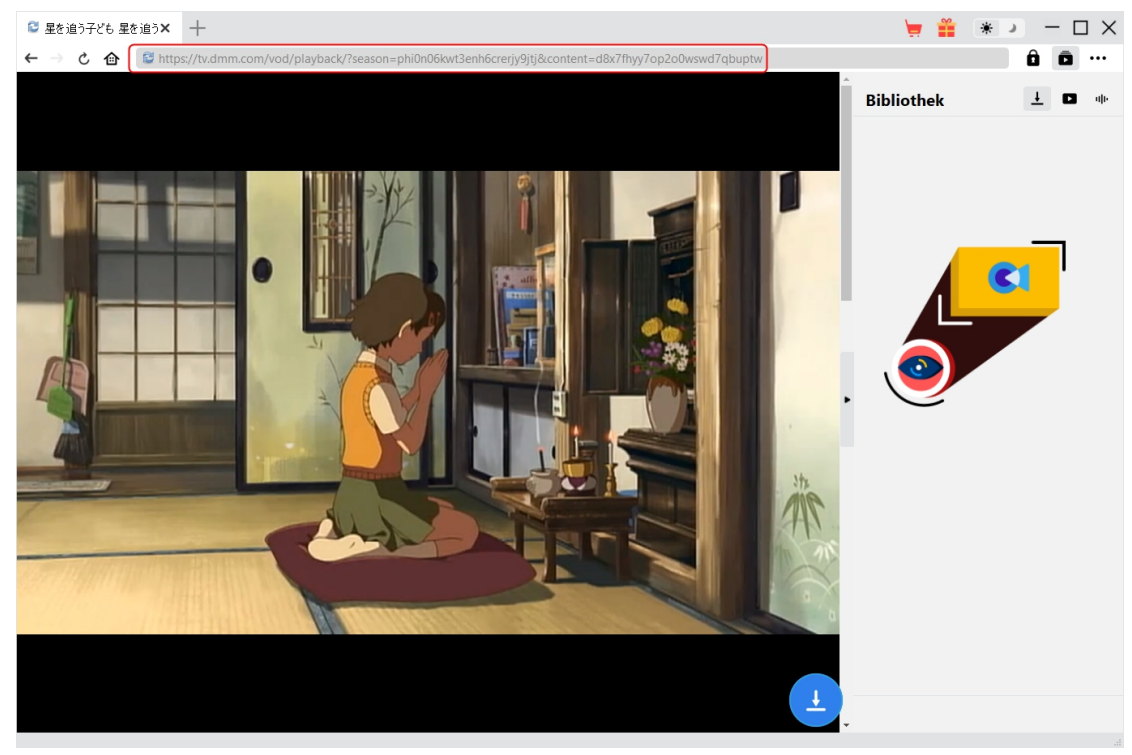

Öffnen Sie die DMM.com-Website in CleverGet und loggen Sie sich mit Ihrem eigenen Konto auf

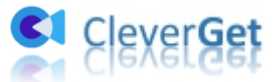

der Website ein. Suchen Sie das Video, das Sie herunterladen möchten, auf der Website tv.dmm.com und spielen Sie es ab.

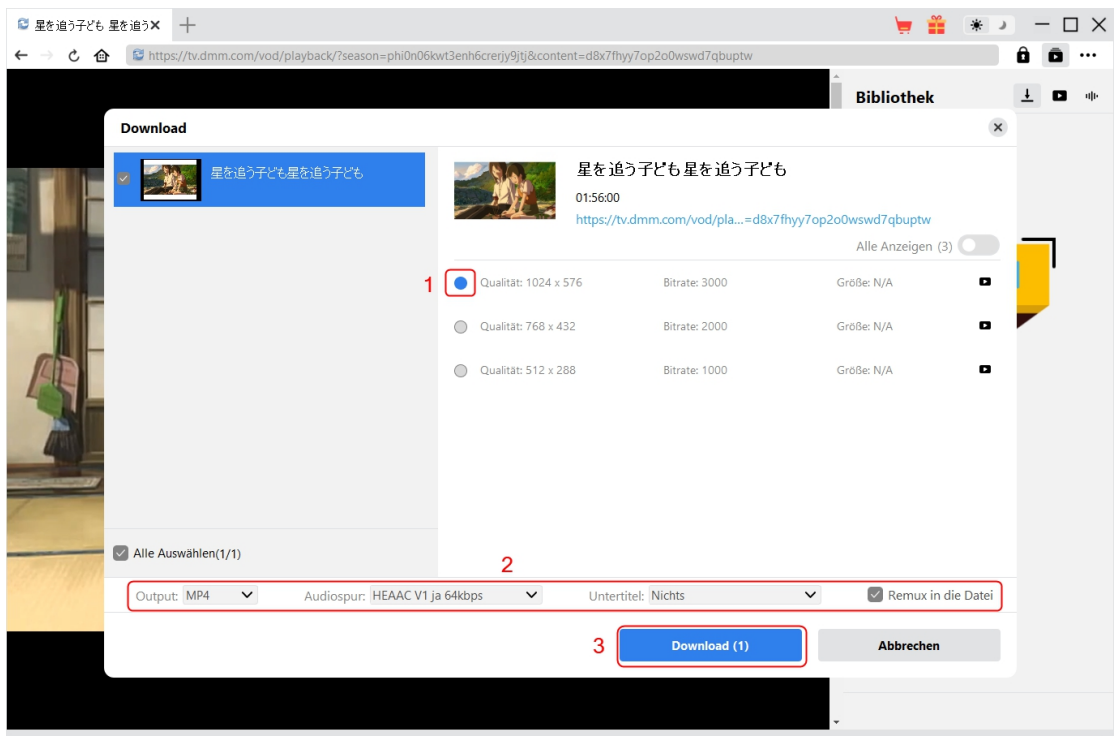

#### <span id="page-9-0"></span>**Schritt 4: Starten der Analyse des DMM-Videos**

Sobald Sie die Wiedergabe des Zielvideos auf der tv.dmm.com-Website gestartet haben,

erscheint in der rechten unteren Ecke ein Download-Symbol . Klicken Sie darauf, um CleverGet DMM Downloader die Video-URL analysieren zu lassen. Wenn CleverGet DMM Downloader das Video erfolgreich analysiert hat, erscheint ein "Download"-Interface mit allen verfügbaren Download-Optionen in verschiedenen Qualitäten/Auflösungen, Bildraten und Größen. Wählen Sie die Option, die Sie herunterladen möchten, entscheiden Sie sich für das Ausgabeformat, die Untertitel und die Audiospur (wenn sie in einer unabhängigen Datei von der Quellvideodatei verfügbar sind) und klicken Sie dann auf die blaue Schaltfläche "Herunterladen", um den Download von DMM-Videos zu starten.

Hinweis: Für ein erfolgreiches Analysieren sollten Sie die Wiedergabeseite des Zielvideos erreichen, bevor Sie es von CleverGet analysieren lassen. Stellen Sie in der Zwischenzeit sicher, dass Ihre Internetverbindung gut ist, sonst kann das Analysieren sehr lange dauern oder sogar fehlschlagen.

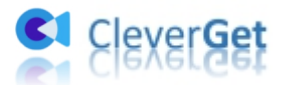

### <span id="page-10-0"></span>**Schritt 5: Überprüfen Sie den Verlauf des Herunterladens**

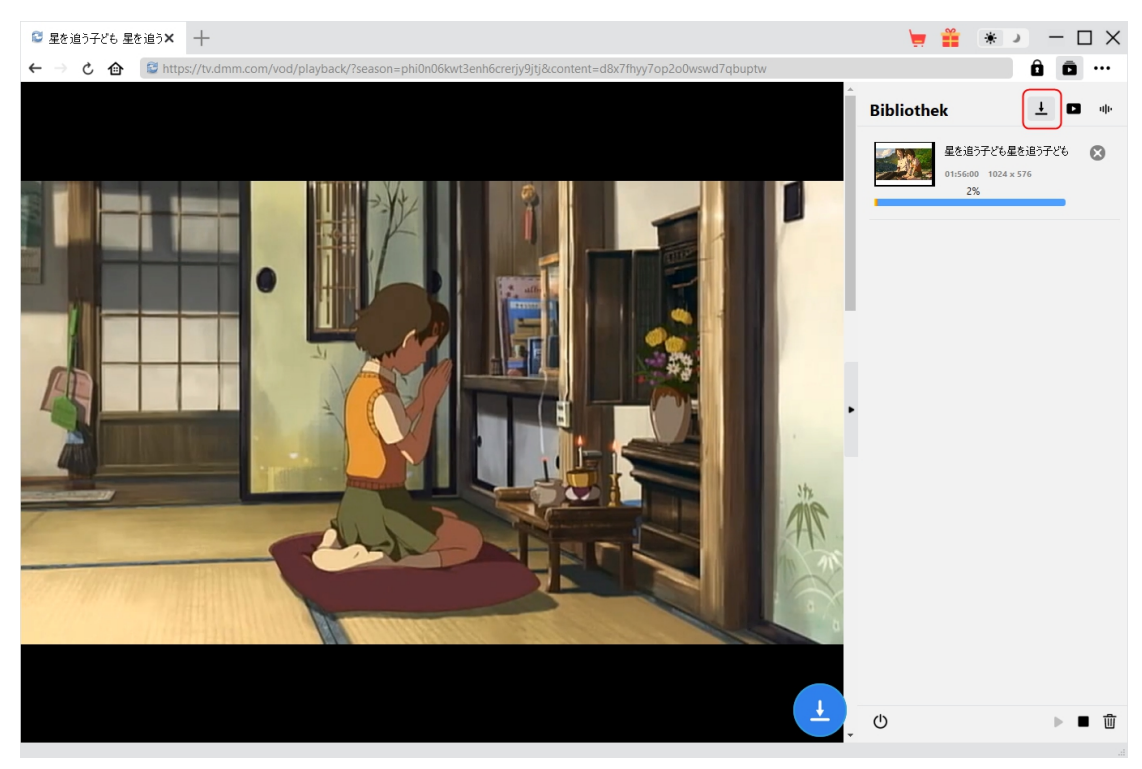

Sobald das Herunterladen beginnt, erscheint auf der rechten Seite eine Seitenleiste, die Ihnen

den detaillierten Fortschritt des Herunterladens unter der Registerkarte "Herunterladen"  $\frac{1}{n}$ anzeigt. Sie können den Download-Fortschritt hier einsehen, abbrechen oder löschen, wann immer Sie möchten.

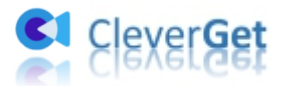

#### <span id="page-11-0"></span>**Schritt 6: Heruntergeladene DMM-Videos prüfen**

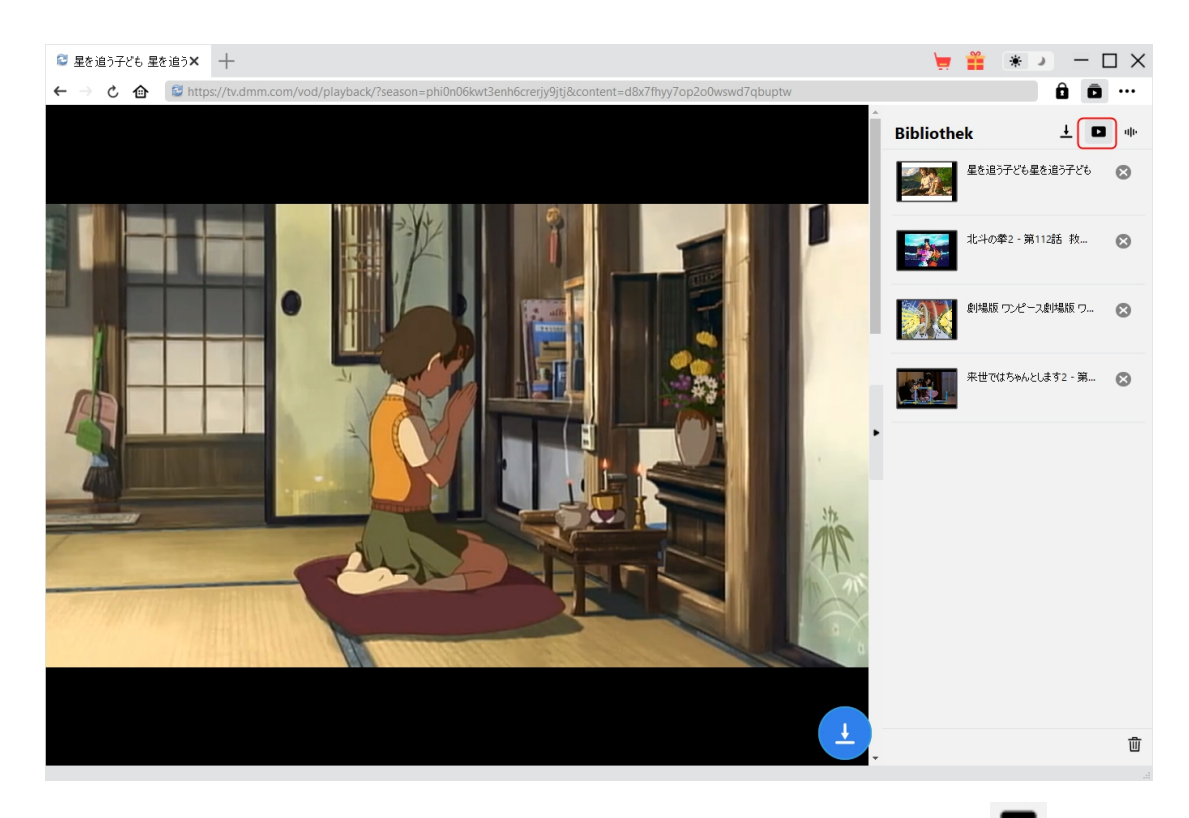

Nachdem der Download abgeschlossen ist, werden Sie zur Registerkarte "Video" seführt, die alle heruntergeladenen Videos enthält. Hier können Sie auf die Schaltfläche "Abspielen" auf der Miniaturansicht der heruntergeladenen Datei klicken, um sie mit Ihrem Standard-Mediaplayer abzuspielen, sie mit dem Leawo [Blu-ray](https://www.leawo.org/de/blu-ray-player/?guide) Player abzuspielen, auf Blu-ray/DVD zu brennen, sie zu löschen oder die Webseite des heruntergeladenen Videos zu öffnen.

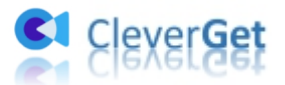

#### <span id="page-12-0"></span>**Wie kann man CleverGet DMM Downloader einstellen?**

Klicken Sie in der oberen rechten Ecke von CleverGet auf das Drei-Punkte-Symbol, dann sehen Sie ein Dropdown-Menü, das mehrere Optionen enthält: Jetzt Kaufen, Registrieren, Einstellungen, Benutzerhandbuch, Support, FAQ, Bewerten, Fehlerbericht, Über und Nach Update prüfen. Klicken Sie auf eine beliebige Option und erhalten Sie die Hilfe, die Sie benötigen.

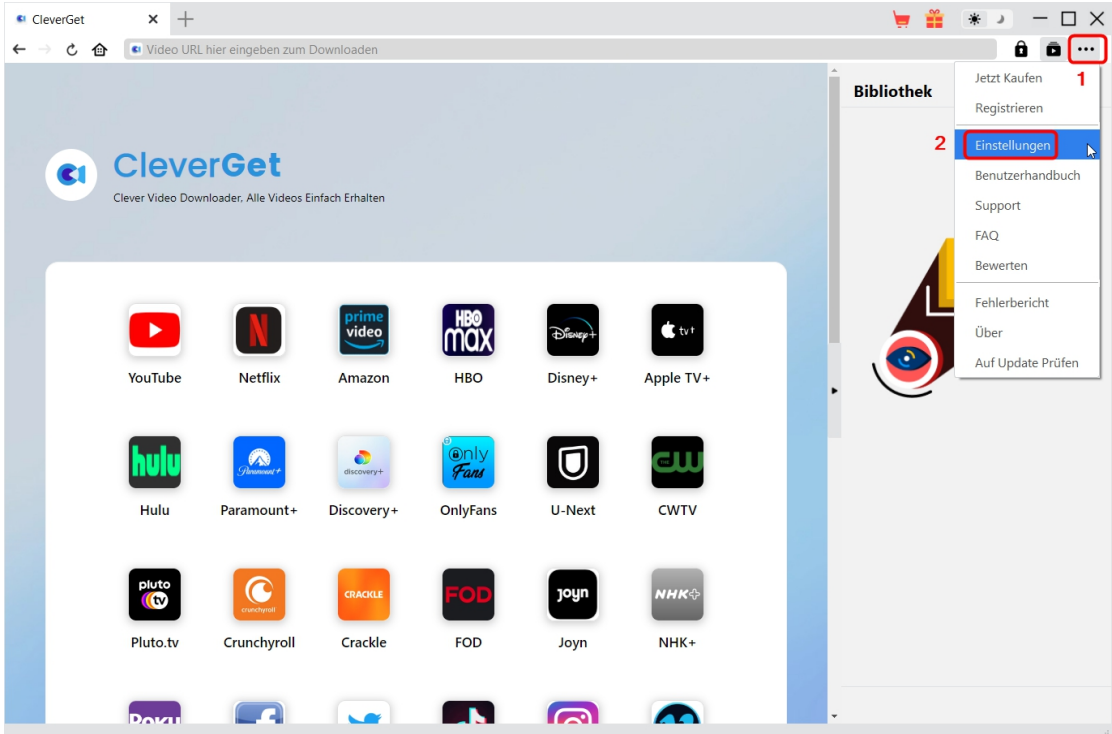

Außerdem können Sie die Standardeinstellungen von CleverGet ändern, um eine bessere Erfahrung zu machen. Um die Standardeinstellungen von CleverGet zu ändern, klicken Sie auf die Option "Einstellungen" im Dropdown-Menü und öffnen Sie das Fenster "Einstellungen".

#### <span id="page-12-1"></span>**Allgemein**

Auf der Registerkarte "Allgemein" finden Sie fast alle Standardeinstellungen, die Ihr Download-Erlebnis verbessern. Hier finden Sie:

1. **Sprache:** Wechseln Sie die Sprache der Benutzeroberfläche zwischen Englisch, Chinesisch (vereinfacht), Japanisch, Deutsch und Französisch.2. **Erscheinungsbild:** Wechseln Sie zwischen hellem und dunklem Modus. Sie können es auch

direkt ändern, indem Sie auf der Hauptschnittstelle auf das Symbol

"Hell-/Dunkelmodus" \* klicken.

3. **Max. Download-Aufgaben:** Legen Sie fest, wie viele Aufgaben CleverGet gleichzeitig verarbeiten kann, von 1 bis 5.

4. **Video speichern auf:** Anzeigen und Ändern des Standardverzeichnisses zum Speichern heruntergeladener Videos.

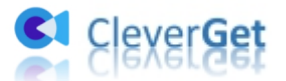

5. **Audio speichern auf:** Anzeigen und Ändern des Standardverzeichnisses für das Speichern heruntergeladener Audios.

6. **Erstellen von Unterordnern für jedes Modul:** Wenn diese Option aktiviert ist, werden automatisch Unterordner für alle Module erstellt. Speichern und klassifizieren Sie heruntergeladene Videos in Unterordnern mit den Namen der entsprechenden Module.

7. **Cache:** Mit einem Klick kann der Cache geleert werden, um Probleme zu beheben, wie z.B. Programmabsturz, Programmstillstand, etc.

8. **Hard-Kodierung:** Aktivieren Sie diese Option, um die GPU-Grafikkarte für die Codierung der heruntergeladenen Datei zu verwenden. Dies ist viel schneller, stellt aber höhere Anforderungen an die Hardwarekonfiguration des Computers.

9. **Neue Registerkarte:** Wählen Sie, ob eine neue Registerkarte zur Startseite, zur Standardseite oder zu einer leeren Seite geöffnet werden soll.

10. **Historie vom Browser bei jedem Beenden löschen:** Wenn diese Option aktiviertist, wird der Browserverlauf automatisch gelöscht, wenn das CleverGet-Programm geschlossen wird.

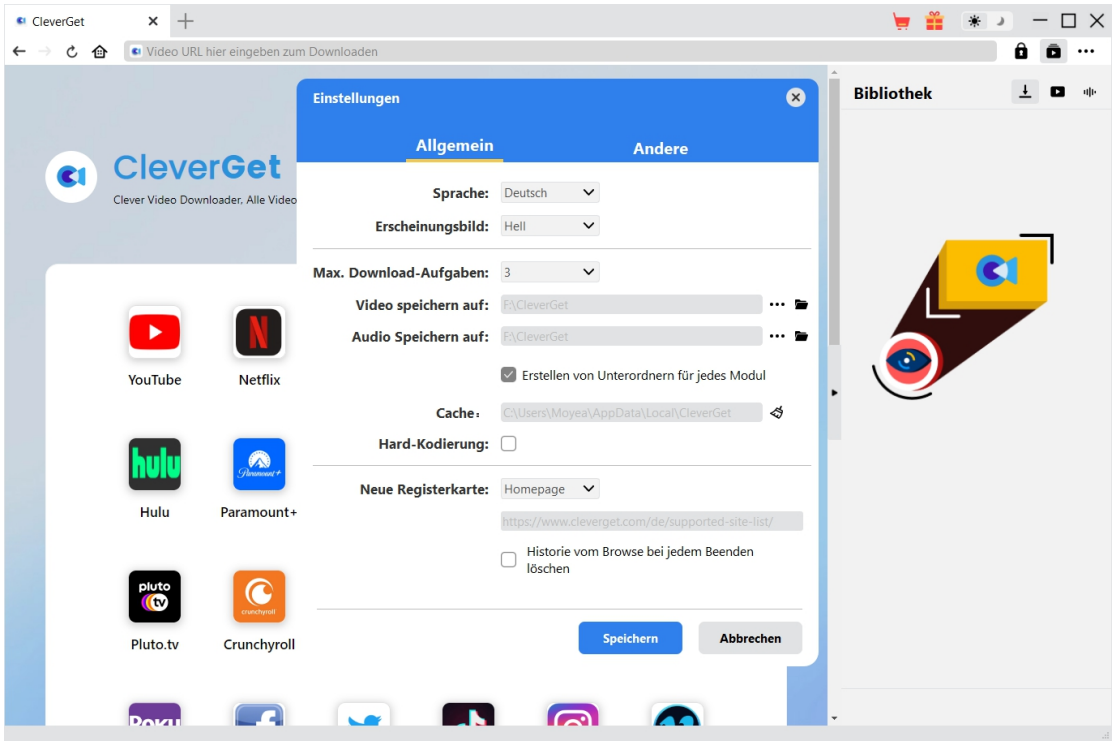

#### <span id="page-13-0"></span>**Andere**

Öffnen Sie die Registerkarte "Andere", um die Funktion "Automatische Update-Prüfen" zu aktivieren/deaktivieren und legen Sie die Häufigkeit fest, mit der CleverGet nach Updates suchen soll, indem Sie die Schaltfläche "Update überprüfen" klicken.

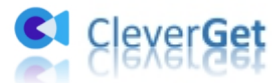

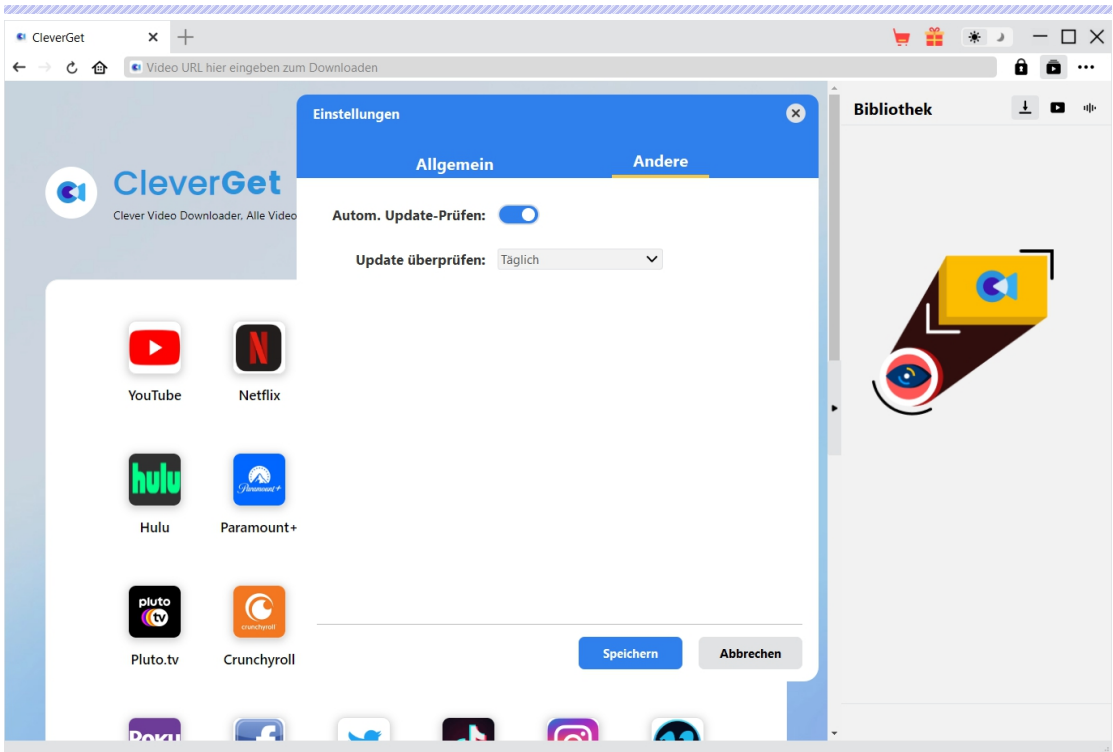

Nachdem Sie alle Einstellungen vorgenommen haben, klicken Sie auf die Schaltfläche "Speichern", um alle Änderungen zu speichern.